# **Tema 5: Configuración del Espacio Virtual**

Una de las tareas inmediatas luego de la instalación del [Moodle](http://moodle.org/) es la configuración o personalización del espacio virtual. Una parte de la configuración se lleva a cabo durante la instalación, ya sea definiendo algunos valores solicitados o dejando los valores iniciales por defecto. Sin embargo siempre hay oportunidad de configurar el entorno del espacio virtual luego de finalizar la instalación o en cualquier momento que se requiera.

La configuración del espacio virtual se refiere a la personalización y adaptación del entorno, ya sea de manera funcional o visual, por ejemplo, asignar ciertos permisos a los usuarios, cambiar el diseño gráfico del sitio, modificar el orden de los elementos presentados, etc.

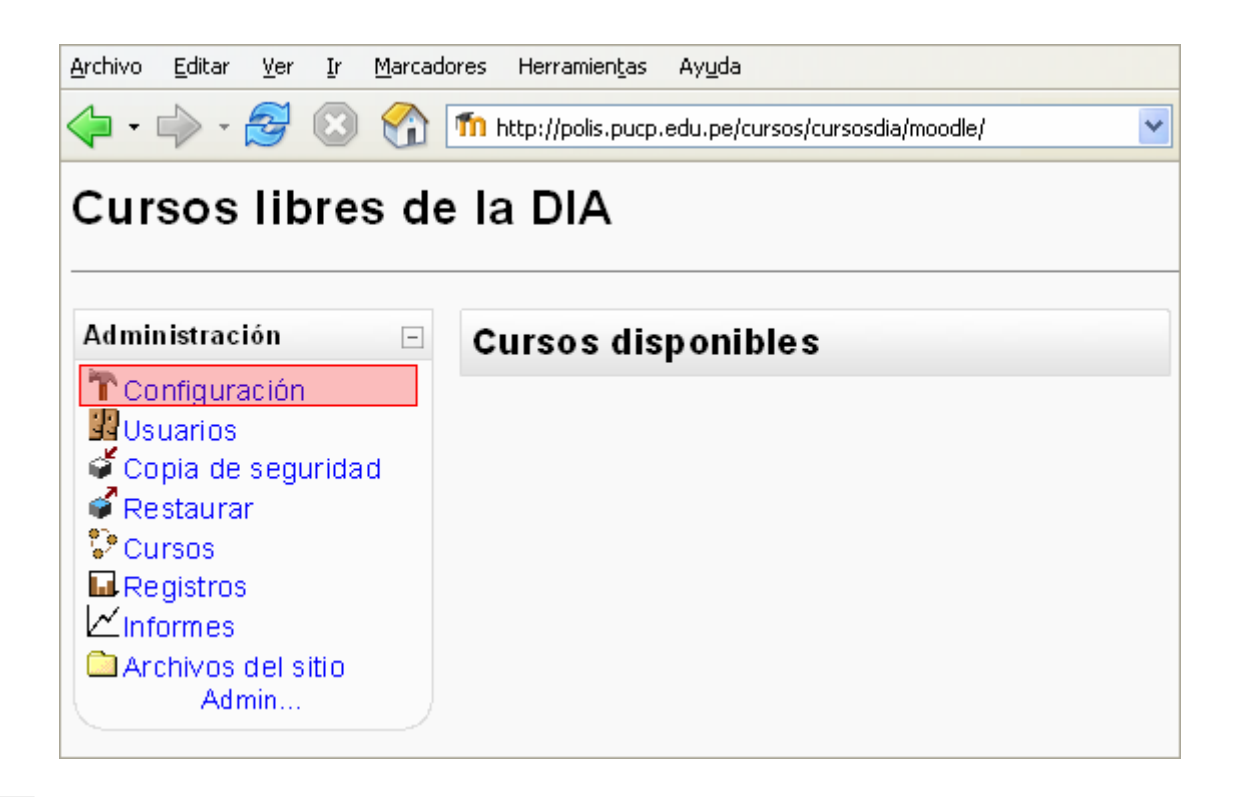

Para acceder a la sección de configuración, el administrador del sistema debe ingresar a la sección correspondiente, donde encontrará las siguientes opciones principales:

- ❖ Variables
- Configurar el sitio
- $\div$  Temas
- $\cdot$  Idioma
- Administrar módulos
- Bloques
- Filtros
- Copia de seguridad
- ❖ Aiustes del editor
- Calendario
- Modo de mantenimiento

En la sección de configuración al ingresar a cada una de las opciones, siempre será posible encontrar la ayuda pertinente en cada caso mediante mensajes que indican las acciones a realizar.

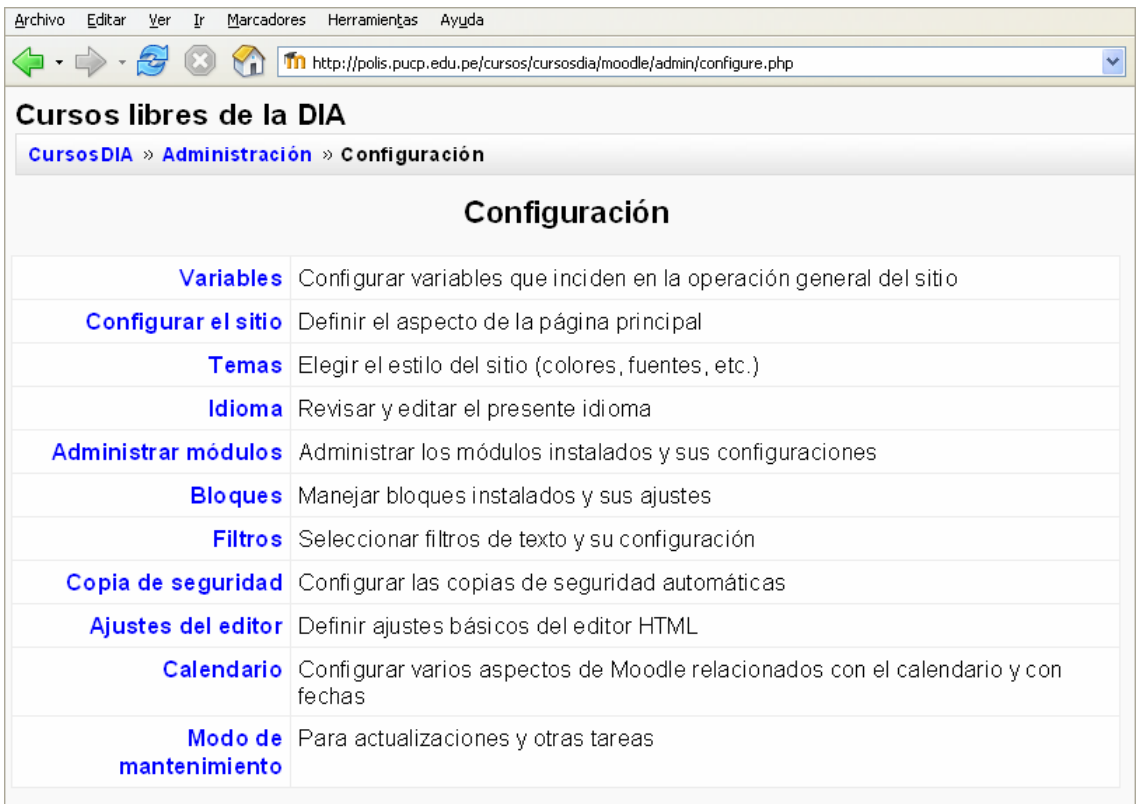

#### **Variables**

Aquí se puede configurar las variables que inciden en la operación general del sitio.

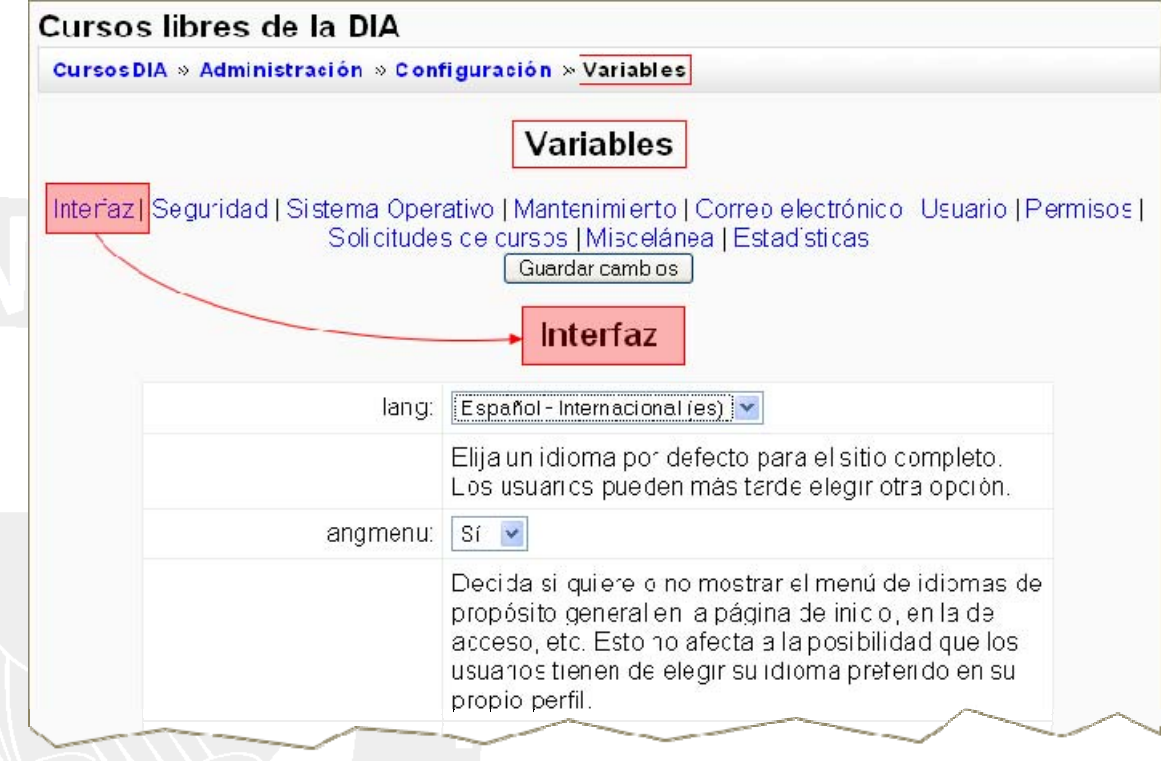

### **Configurar el sitio**

Aquí se puede definir el aspecto de la página principal, el nombre, la descripción de la página principal, también se puede especificar si algunas secciones serán visibles o no, como por ejemplo las categorías o la lista de cursos, así como el orden en que estas deben aparecer. Además se debe definir la terminología para referirse a un profesor y a un estudiante.

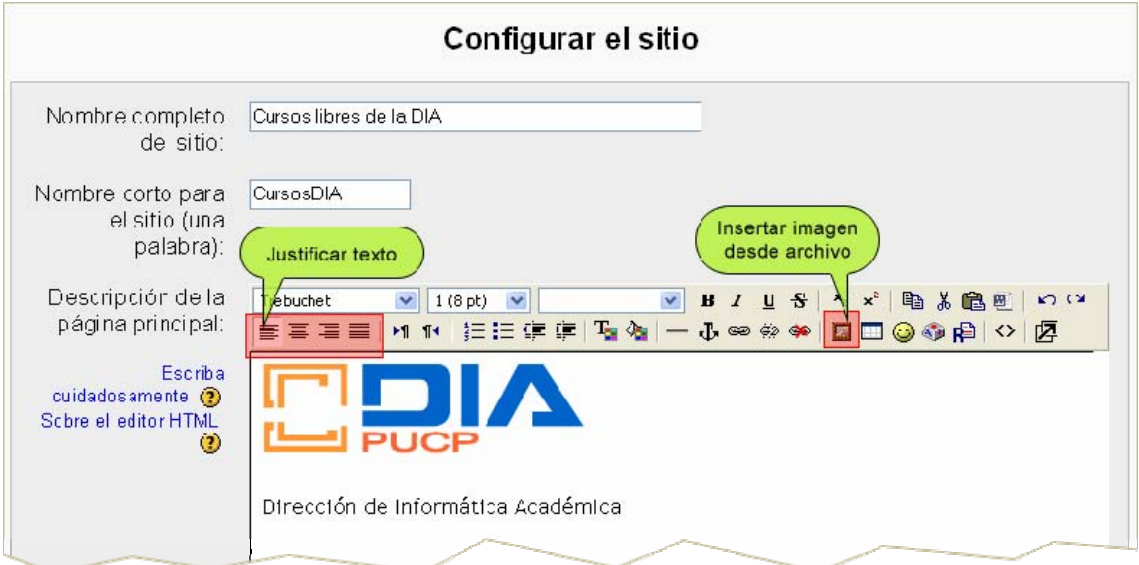

En el gráfico anterior se puede ver lo simple que es la entrada de contenido, en este caso texto e imagen. El editor de texto presenta una barra de herramientas que permiten dar formato y estilo al contenido ingresado.

También se puede ingresar en lenguaje HTML accediendo a la opción *Tabulación HTML* que se muestra, desde la barra de herramientas del editor.

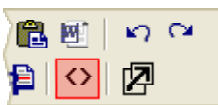

Al insertar una imagen, esta debe primero subirse al servidor donde se encuentra instalado el [moodle.](http://moodle.org/) Esta tarea es sencilla ya que el mismo sistema lo hace fácil, solo se debe crear las carpetas y elegir los archivos teniendo cierto orden.

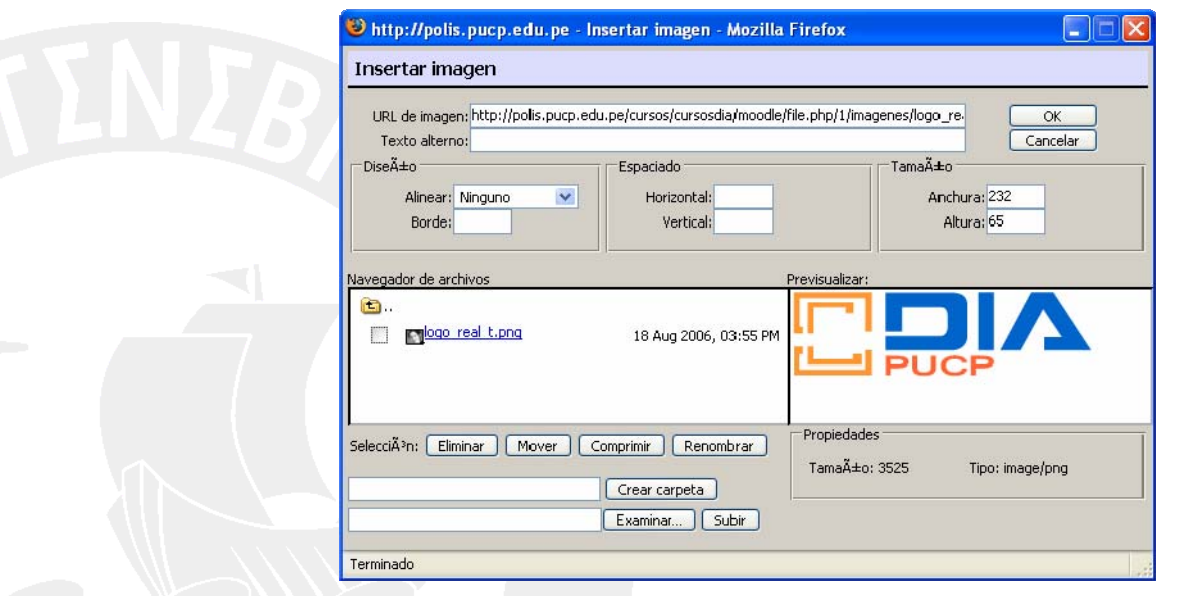

### **Temas**

En esta sección se puede elegir el estilo del sitio (colores, fuentes, etc.) eligiendo para ello uno de los temas que se muestran en la lista.

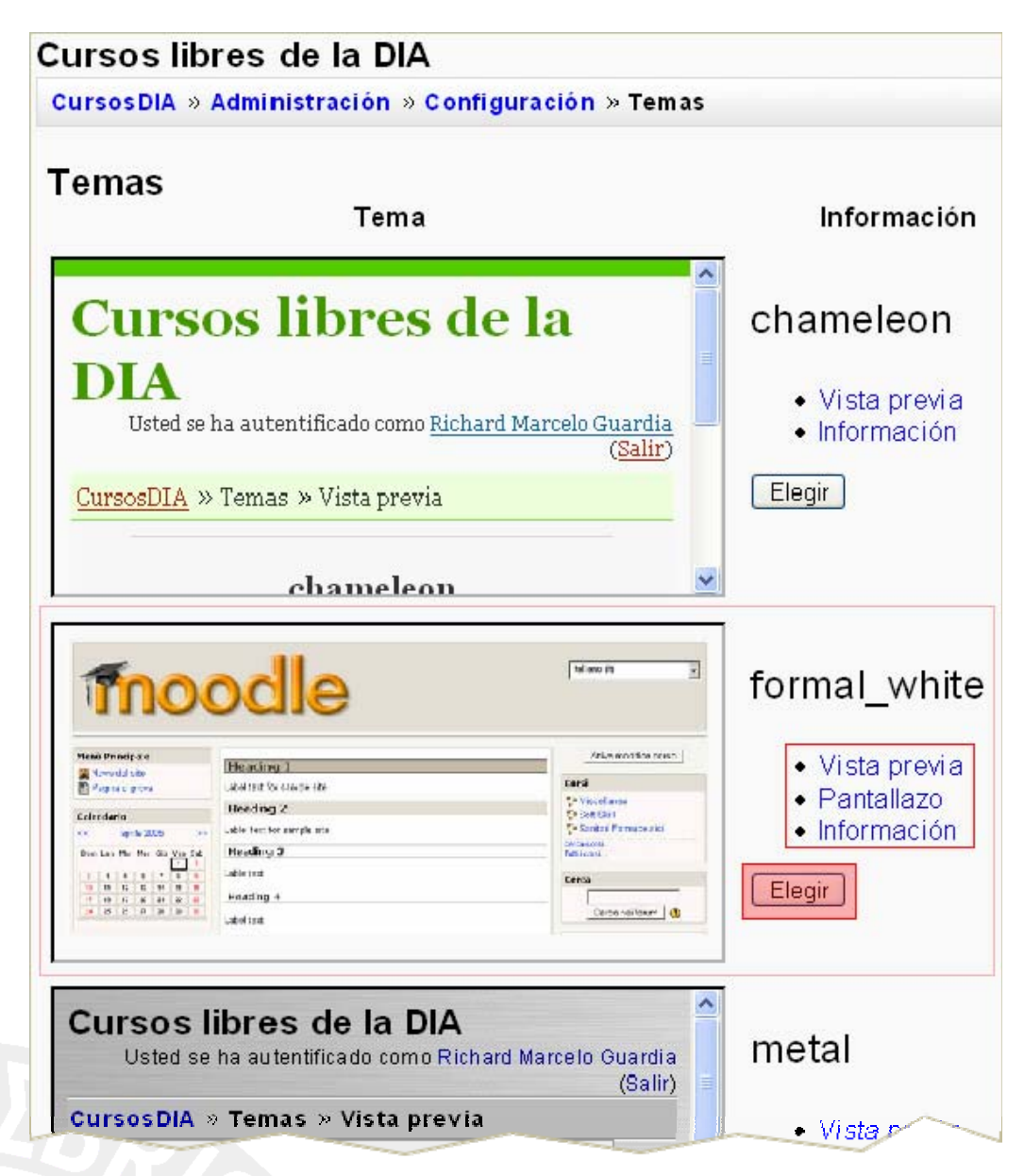

Es posible echar un vistazo antes de elegir. Si se presiona el botón *elegir* automáticamente el entorno visual del sitio habrá cambiado. Inicialmente aparecen con las imágenes en el banner de [Moodle,](http://moodle.org/) pero se pueden cambiar luego, pues siempre aparecerá una información acerca de las imágenes a modificar. Por ejemplo en este caso se indica que si se desea, se pueden cambiar las dos imágenes en la siguiente dirección en el servidor:

/public\_html/cursos/cursosdia/moodle/theme/formal\_white/

Las imágenes son logo.jpg de 100 píxeles de altura y logo\_small.jpg de 50 píxeles de altura.

### La nueva apariencia será como se muestra:

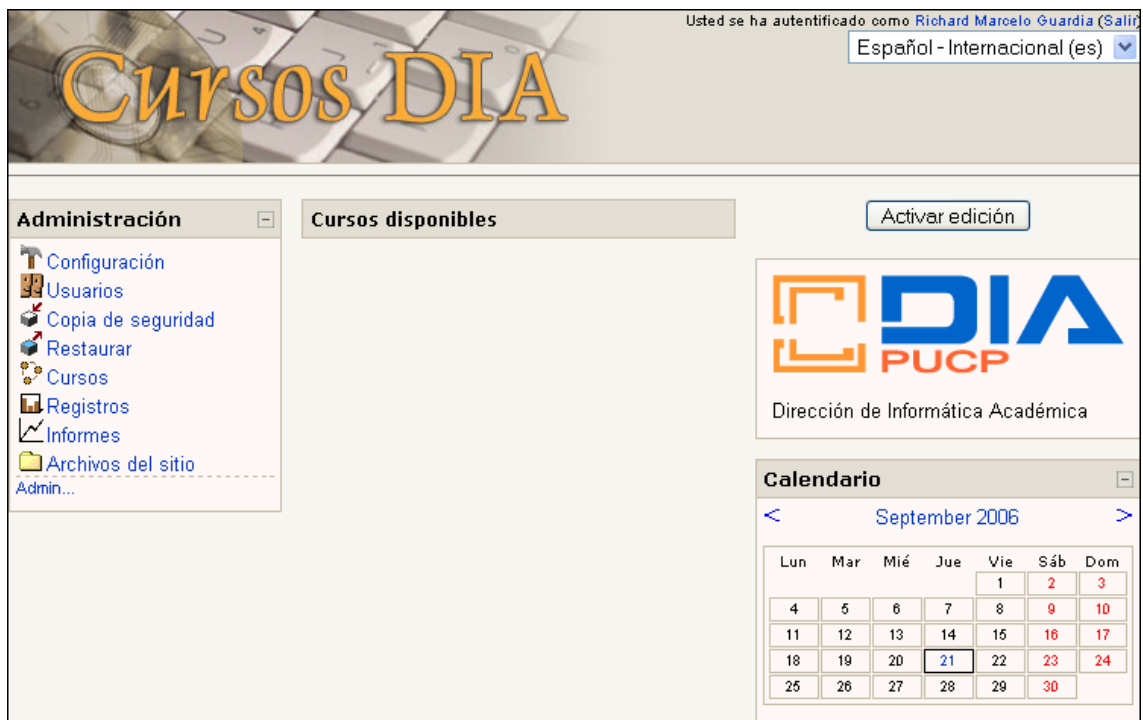

### **Idiomas**

Permite revisar y editar el presente idioma, así como importar uno nuevo.

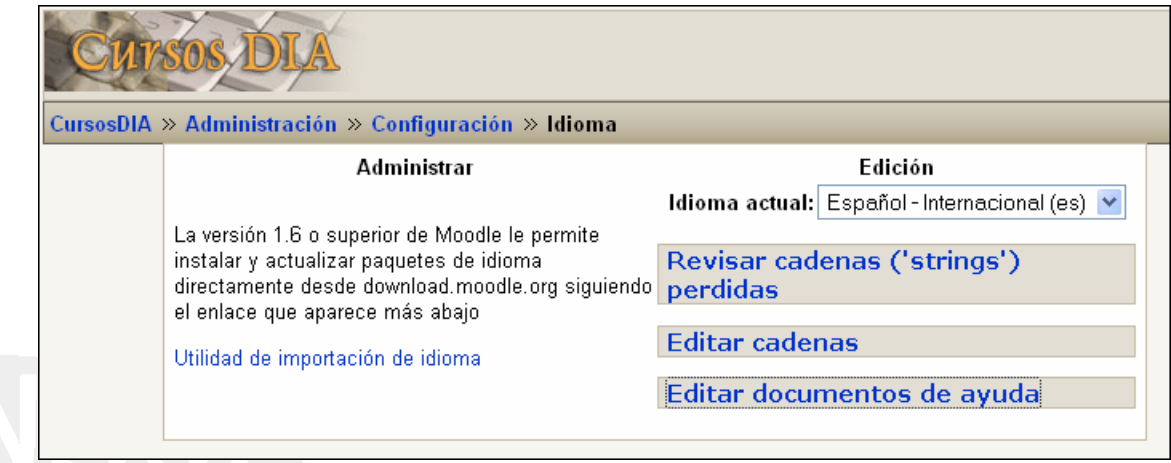

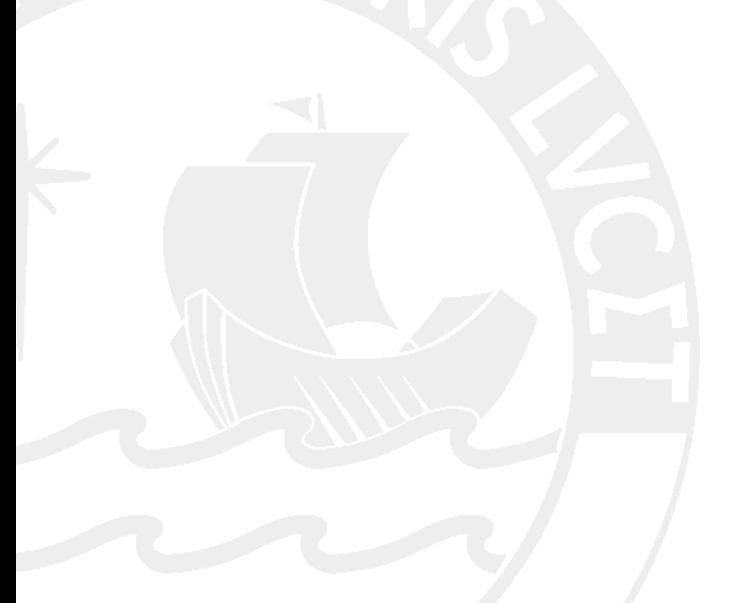

### **Administrar módulos**

En esta opción se puede administrar los módulos instalados y sus configuraciones. Es posible mostrar u ocultar los módulos, también se puede eliminar y al ingresar a sus configuraciones se puede modificar algunos valores según nuestros requerimientos.

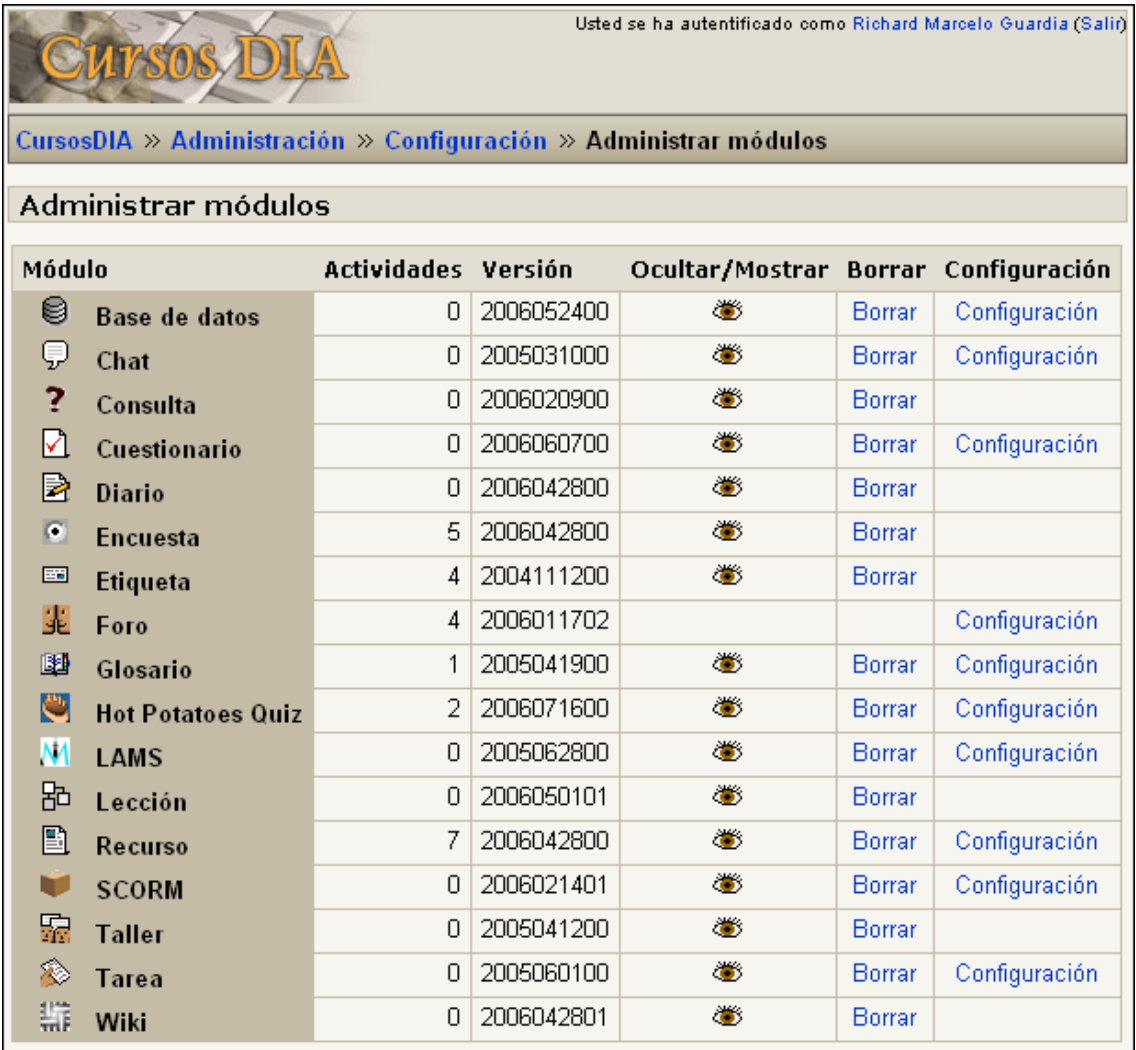

Por ejemplo si se ingresa a configurar el modulo Chat, es posible definir el método a usar, cada cuántos segundos se debe actualizar la lista de los usuarios presentes en el Chat, después de cuánto tiempo de inactividad se debe considerar al usuario como ausente, información acerca del servidor del Chat, etc.

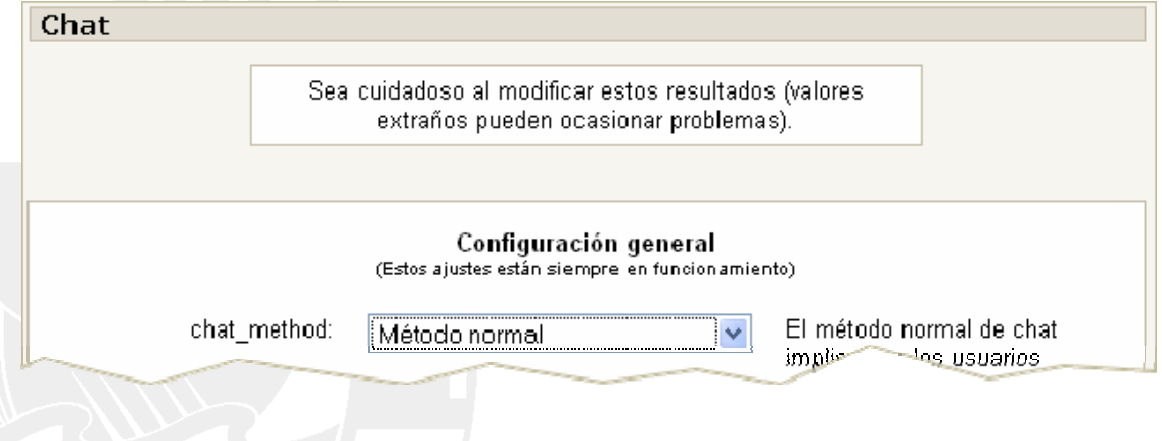

Existen dos métodos posibles en la configuración del Chat.

- 1. El método normal: Los usuarios contactan con el servidor de forma regular para llevar a cabo las actualizaciones. No requiere configuración y funciona en cualquier parte, pero puede ocasionar una sobrecarga en el servidor cuando hay muchos usuarios simultáneamente en la sala.
- 2. Usando un demonio o 'daemon' en el servidor, el cual requiere el acceso shell a Unix, pero resulta un ambiente de Chat más rápido y escalable.

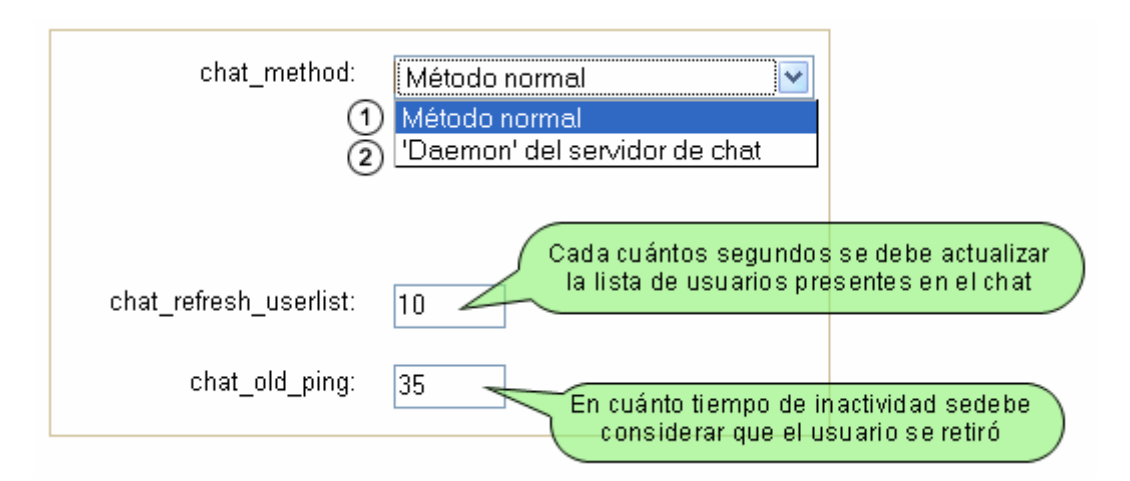

### **Método Normal**

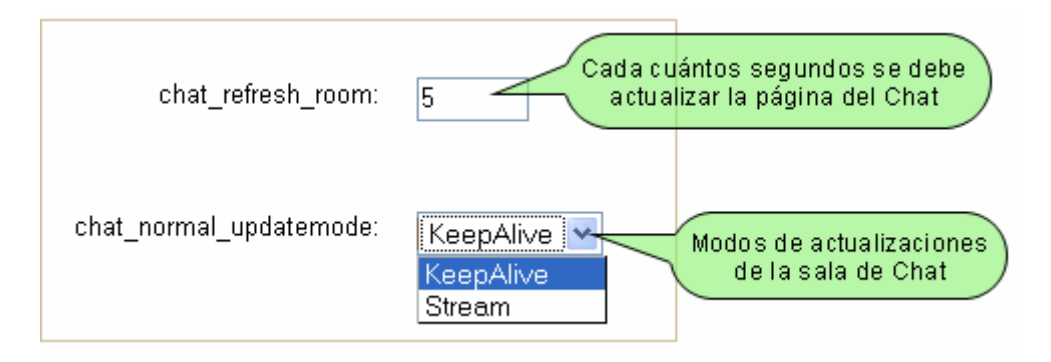

Las actualizaciones de salas de Chat normalmente son servidas eficientemente utilizando la característica de HTTP 1.1 *Keep-Alive*, pero esto resulta una tarea bastante pesada para el servidor. Un método más avanzado consiste en utilizar la estrategia *Stream* para enviar actualizaciones a los usuarios. Al utilizar *Stream* se consigue un escalamiento mucho mejor.

### **Método haciendo usom de un 'Daemon' del servidor de chat**

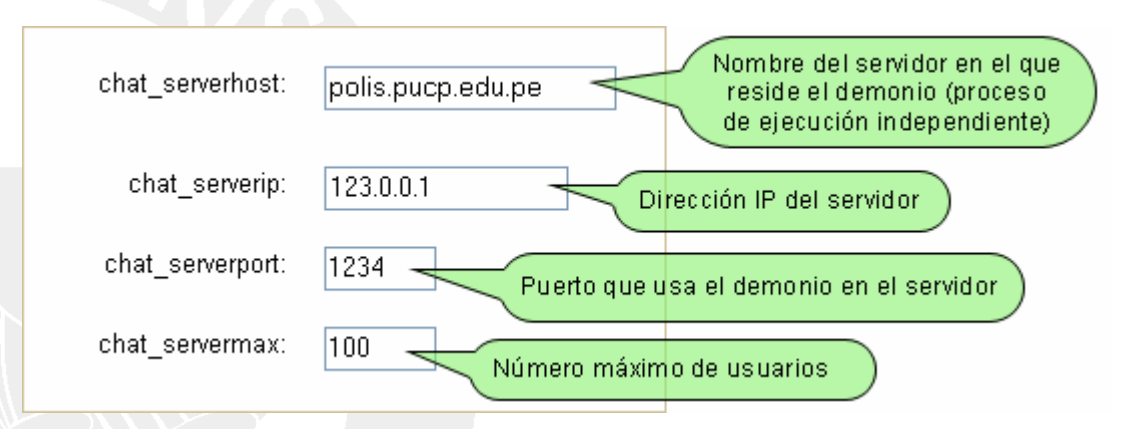

### **Bloques**

 $\frac{1}{2}$ 

Aquí se puede administrar los bloques instalados y sus ajustes, como por ejemplo ocultar el calendario, mensajes, novedades, eventos, etc. Además se puede definir el número de minutos para detectar que un usuario está en línea, el número de entradas por defecto a mostrar por canal RSS y definir quién puede definir dichos canales de noticias

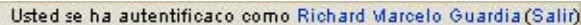

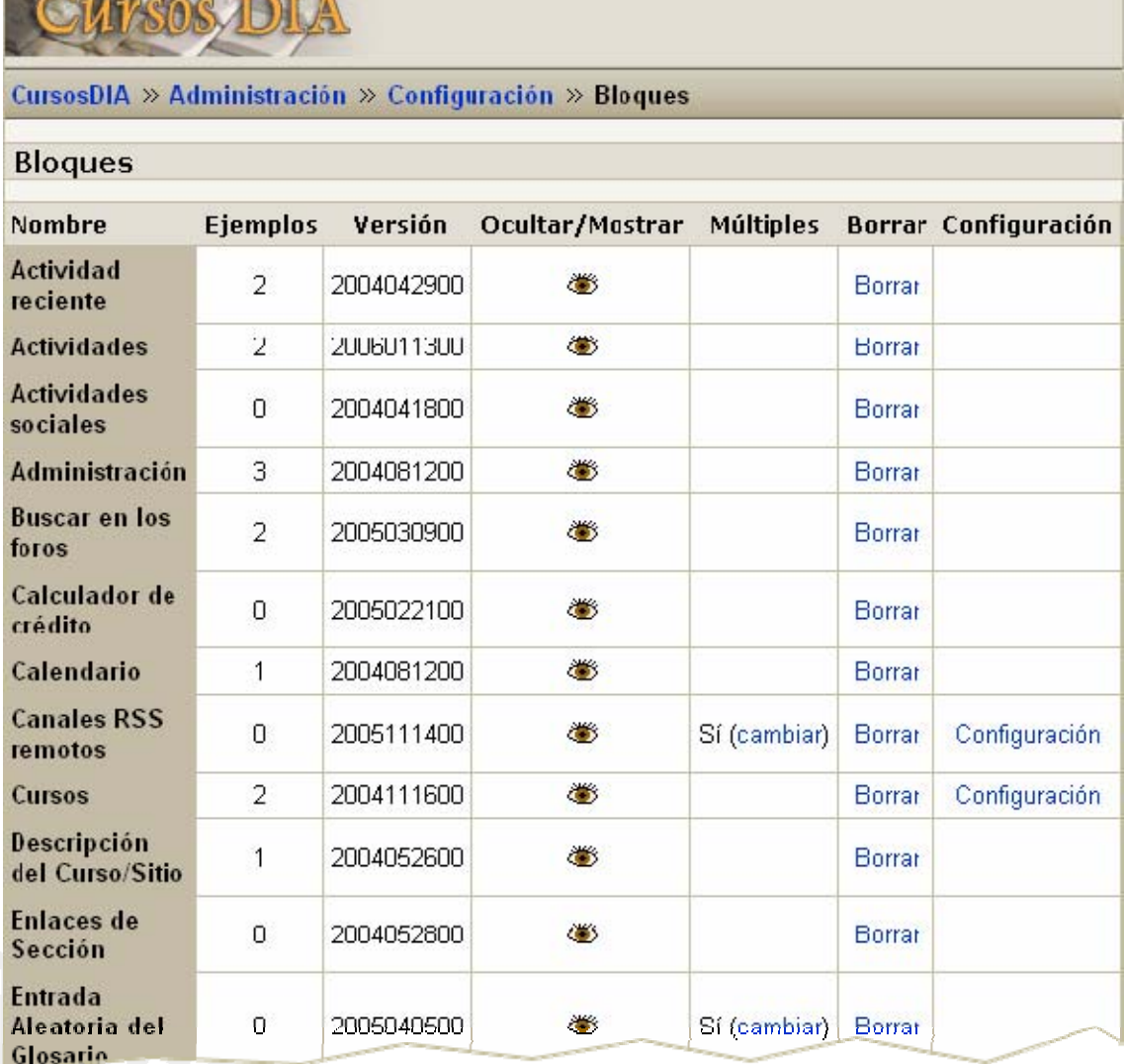

## **Filtros**

Aquí se pueden seleccionar filtros de texto y su configuración. Por ejemplo si se desea realizar escritura algebraica, o usar la notación [Latex](http://es.wikipedia.org/wiki/Latex) y censurar determinadas palabras. También es posible activar el filtro de Plugins Multimedia para permitir publicar determinados formatos como el mp3, swf, mov, mpg, etc.

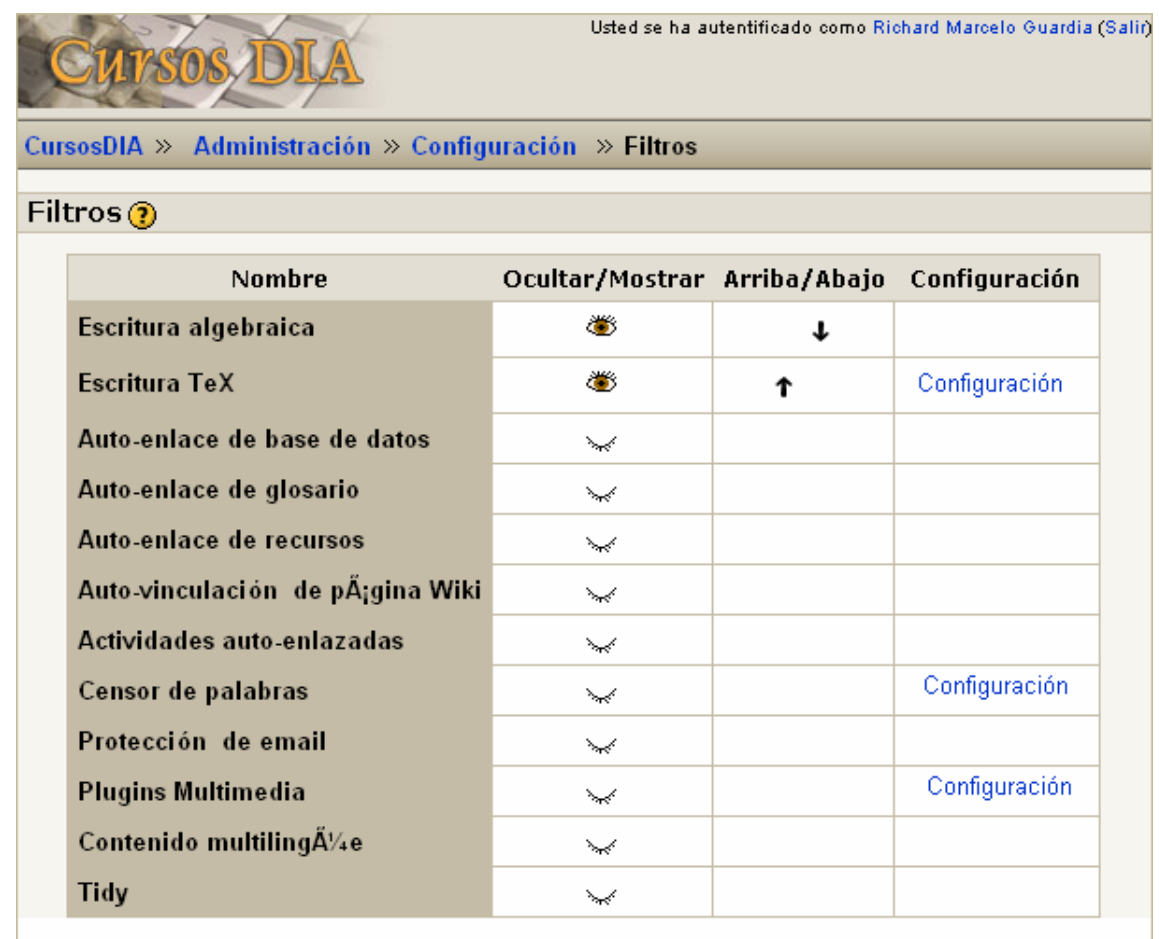

### **OTROS:**

### **Copia de seguridad**

Permite configurar las copias de seguridad automáticas, indicando día, hora y ubicación para realizar la copia.

### **Ajustes del editor**

En esta sección se puede definir ajustes básicos del editor HTML, como por ejemplo indicar si estará activo o no este editor, así como activar las herramientas que aparecerán en la barra de herramientas de dicho editor.

### **Calendario**

Permite configurar varios aspectos de [Moodle](http://moodle.org/) relacionados con el calendario y con fechas. Es posible indicar el día con el que se inicia la semana, los días que se considerarán fin de semana, la zona horaria, etc.

#### **Modo de mantenimiento**

Permite activar una página con un mensaje adecuado para los usuarios mientras la página está fuera de servicio por razones de mantenimiento, actualizaciones y otras tareas. Aquí también se puede desactivar esta opción al finalizar dicha etapa de mantenimiento.

*Fuente: Documento desarrollado en base a un curso piloto instalado en un servidor de la DIA. Julio de 2006.*

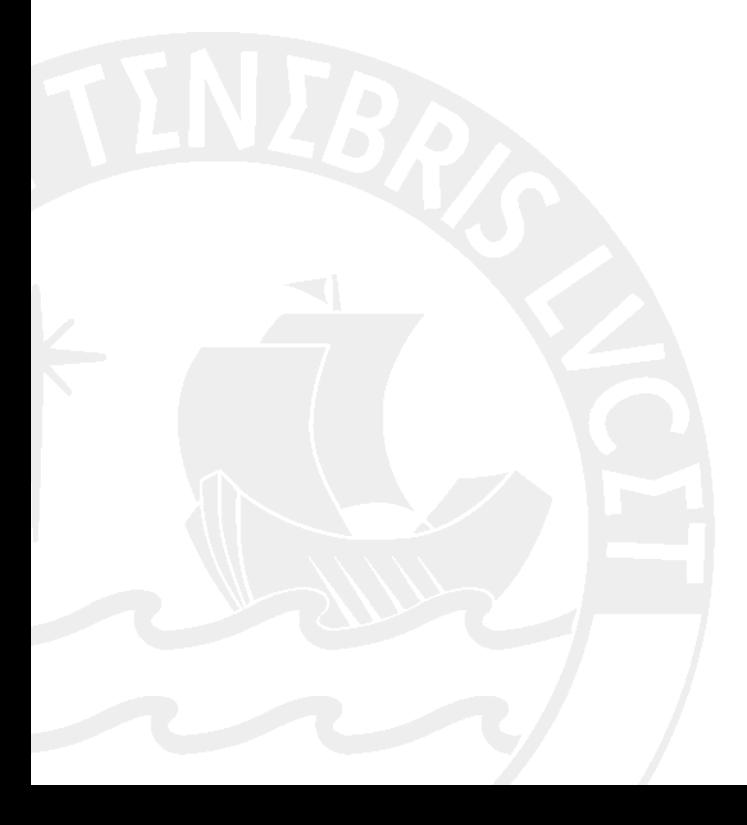